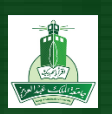

## **الجداول اإللكترونية اكسل رقم 4,1**

في هذا التطبيق سوف تقوم بتحرير ورقة عمل تقوم بحساب ومقارنة النسبة المئوية لمبيعات المكتبة المركزية لشهر محرم عام . 1434 سيكون شكل ورقة العمل في نهاية التطبيق كما في الشكل1

**النتيجة بعد التطبيق**

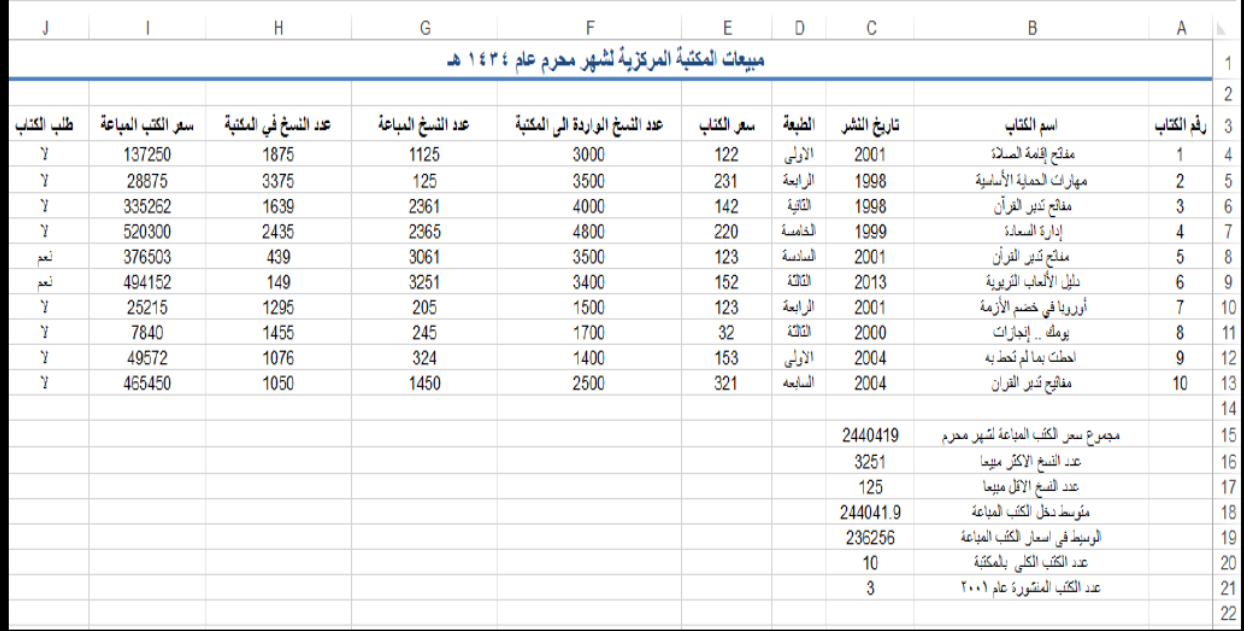

**أهداف التطبيق**

- **.1 فتح مصنف موجود وحفظه في مجلد آخر.**
	- **.2 ادخال البيانات في ورقة العمل.**
		- **.3 تعبئة سلسلة**
		- **.4 كتابة الصيغ الحسابية**
	- **.5 استخدام الدالة الحسابية SUM**

**استخدام الدوال اإلحصائية , MEDIAN ,AVERAGE**

## **MAX, MIN, COUNT**

- **.6 استخدام الدالة IF ,COUNTIF**
	- **.7 انهاء البرنامج.**

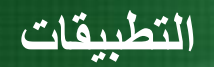

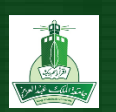

**الهدف األول : فتح مصنف موجود وحفظه** في **مجلد آخر.**

افتح المصنف **ملف\_الطالب\_تطبيق 1.4** الموجود في مجلد **تطبيق اكسل 1.4** و قومي بحفظ المصنف باسم **اسمك\_اللقب\_اكسل 1.4**

قم بالضغط على مفتاح ويندوز من لوحة المفاتيح لتظهر شاشة البدء نقوم بالضغط على أيقونة 2013 Excel Ms للدخول إلى البرنامج, بالنقر على " **ملف** " ثم نختار األمر **"فتح**" لفتح المصنف **ملف\_الطالب\_تطبيق** 1-4

احفظ الملف باسمك من خالل الضغط على "ملف" ثم حفظ باسم \ as save نكتب اسم الملف اسمك\_اللقب\_اكسل4.1

**الهدف الثاني : ادخال البيانات في ورقة العمل** 

اكتب "**احطت بما لم تحط به** "في الخلية**12**B ثم اكتب "**مفاتح تدبر القرآن**" في الخلية **13B** ثم أكتب البيانات كما يلى في نطاق الخاليا **C12:G13**

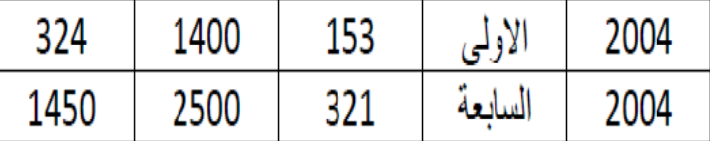

في الخلية **12B** , اكتب " **احطت بما لم تحط به** " ثم اضغط مفتاح Enter من لوحة المفاتيح

في الخلية **13B** , اكتب " **مفاتح تدبر القرآن** " أكتب البيانات كما هو موضح بالجول في نطاق الخاليا**13G12:C** :

**الهدف الثالث : تعبئة سلسلة**

عبىء خاليا النطاق مبتدئا بالخلية 4A بمتسلسلة كتالي:

النوع : خطي

قيمة الخطوة: 1

قيمة التوقف: 11

في الخلية 4A اكتب 1 ومن عالمة تبويب **الصفحة الرئيسية** اختر من تعبئة **"سلسلة**" ثم اختر السلسلة في : **أعمدة**  قيمة الخطوة اكتب **1** وقيمة التوقف اكتب **.11**

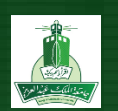

**: استخدام الصيغ الحسابية الهدف الرابع**

- **.1** باستخدام الصيغ **Formulas** احسب **عدد النسخ في المكتبة لكتاب " مفاتح اقامة الصالة "** باستخدام الصيغة التالية: **عدد النسخ فى المكتبة لكتاب " مفاتح اقامة الصالة= " عدد النسخ الواردة الى المكتبة** - **عدد النسخ** المباعة وضع الناتج في الخلية **4H**
- .2 باستخدام **( اإلكمال التلقائي )** انسخ الصيغة في الفقرة السابقة لحساب عدد النسخ فى المكتبة لباقى الكتب فى **نطاق الخاليا H5:H13**
- .3 باستخدام الصيغ **Formulas** احسب سعر النسخ المباعة لكتاب " مفاتح اقامة الصالة وضع الناتج في الخلية 4I بحيث يكون:

 **سعر النسخ المباعة لكتاب مفاتح إقامة الصاله = سعر الكتاب\* عدد النسخ الواردة**

- .4 باستخدام **( اإلكمال التلقائي )** انسخ الصيغة في الفقرة السابقة لحساب سعر**ا**لنسخ المباعة لباقي الكتب في نطاق الخاليا **I5:I13**
- 1( حدد الخلية **4H** , ثم اكتب صيغة حسابية لحساب عدد النسخ في المكتبة لكتاب " **مفاتيح اقامة الصالة** ( عدد النسخ الواردة – عدد النسخ المباعة ) وذلك بالنقر على شريط الصيغة ثم اكتب**4G4-F** ثم اضغط مفتاح Enter من لوحة المفاتيح ليظهر الناتج في الخلية 4H
	- 2( انسخ الصيغة وذلك باستخدام **( اإلكمال التلقائي )** لحساب عدد النسخ في المكتبة لباقي الكتب في نطاق الخاليا **.H5:H1**
	- 3( فى الخلية **4I** اكتب صيغة حسابية لحساب سعر النسخ المباعة لكتاب " **مفاتيح اقامة الصالة** ( " سعر الكتاب \* عدد النسخ المباعة ) 4F\*4E
		- 4( انسخ الصيغة وذلك باستخدام **( اإلكمال التلقائي )** لحساب سعر النسخ المباعة لباقى الكتب فى نطاق الخاليا **I5:I13**

**استخدام الدالة الحسابية SUM الهدف الخامس**

باستخدام**( الدوال** ) **Function /**احسب **" مجموع سعر الكتب المباعة لشهر محرم "**وضع الناتج في الخلية **15C**

لحساب مجموع سعر الكتب المباعة لشهر محرم، انقر في الخلية C15 ، ثم اختار جمع تلقائي من قائمة زر جمع

**تلقائي , في مجموعة تحرير من عالمة التبويب الصفحة الرئيسية, ثم حدد الخاليا 13I4:I باستخدام**

**الفأرة ثم اضغط زر Enter**

## **التطبيقات**

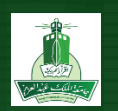

- **.1** باستخدام( **الدوال** ) **Function /**احسب **متوسط**" **سعر الكتب المباعة لشهر محرم "**وضع الناتج في الخلية **18C**
- **.2** باستخدام( **الدوال** ) **Function /**احسب **الوسيط في أسعار الكتب المباعة لشهر محرم "**وضع الناتج في الخلية **19C.**
	- .3 استخدام( **الدوال** ) **Function /**احسب أكثر الكتب المباعة لشهر محرم "وضع الناتج في الخلية**16C.**
	- .4 باستخدام( **الدوال** ) **Function /**احسب أقل الكتب المباعة لشهر محرم "وضع الناتج في الخلية**17C.**
	- .5 باستخدام( **الدوال** ) **Function /**احسب عدد الكتب الكلي لشهر محرم "وضع الناتج في الخلية**20C.**
		- **.6** في الخلية **" 21C "** احسب عدد**" الكتب" "المنشورة عام " 2001 فقط.**
- 1( لحساب **متوسط AVERAGE** سعر الكتب المباعة لشهر محرم, انقر في الخلية **18C** , ثم من عالمة التبويب" **الصيغ** " **Formulas /** ومن المجموعة " **مكتبة الداالت**" انقر على الزر " **داالت اضافية** " ثم أشر الى " **احصائى** " ثم اختر **AVERAGE** سيظهر مربع الحوار " **وسيطات الدالة** " ثم في حق **1Number** حدد الخاليا**13I4:I** باستخدام الفأرة سيتم إظهار نطاق الخاليا في **مربع الحوار وسيطات الدالة "** وفي شريط الصيغة وفي الخلية النشطة ثم انقر على زر **موافق** , سيتم اظهار الناتج في الخلية **18C** سيظهر في شريط الصيغة "**(13I4:I (AVERAGE"=**
- 2( لحساب **الوسيط MEDIAN** فى اسعار الكتب المباعة لشهر محرم انقر في الخلية **19C** , انقر أو انقر على زر " **ادراج دالة** " الموجود بجانب شريط الصيغة أو من عالمة التبويب **"الصيغ / Formulas "**ومن المجموعة " **مكتبة الداالت**" انقر على الزر " **ادراج دالة** " سيظهر مربع الحوار " **إدراج دالة** ." اختار **احصاء** من قائمة **تحديد فئة** ثم اختار **MEDIAN من** قائمة **تحديد دالة** بعدها انقر على زر **موافق** يظهر مربع الحوار **وسيطات الدالة** , في حقل**1Number** حدد الخاليا **13I4:I** باستخدام الفأرة سيتم إظهار نطاق الخاليا في مربع الحوار **وسيطات الدالة** " وفي شريط الصيغة وفي الخلية النشطة ثم انقر على زر **موافق** , سيتم اظهار الناتج في الخلية **19**.**C** , سيظهر في شريط الصيغة **"(13I4:I(MEDIAN"=** 
	- 3( لحساب **أكثر MAX** /الكتب مبيعا لشهر محرم, انقر في الخلية **16C** , ثم اختار **حد أقصى** من قائمة زر **جمع تلقائي** في مجموعة **تحرير** من عالمة التبويب **الصفحة الرئيسية**, ثم حدد الخاليا **13G4:G باستخدام الفأرة .** سيظهر في شريط الصيغة العبارة**" (13G4:G (MAX "=** :ثم انقر فوق زر **موافق** في شريط الصيغة يظهر الناتج في الخلية**16C.**
- 4( لحساب **أقل / MIN** الكتب مبيعا لشهر محرم, انقر في الخلية **17C**, ثم اختار **حد أدنى** من قائمة زر **جمع تلقائي** في مجموعة **تحرير** من عالمة التبويب **الصفحة الرئيسية**, ثم حدد الخاليا **13G4:G** باستخدام الفأرة سيظهر في شريط الصيغة العبارة**" . (13G4:G (MIN "=** ثم انقر فوق زرموافق في شريط الصيغة يظهر الناتج في الخلية **15C.**
- 5( **لحساب عدد COUNT /**الكتب الكلي بالمكتبة, انقر في الخلية **20C** , ثم من عالمة التبويب" **الصيغ** / **Formulas** " ومن المجموعة " مكتبة الداالت " انقر على الزر " داالت اضافية " ثم أشر الى " **إحصائي "** ثم اختر **" COUNT "** سيظهر مربع الحوار وسيطات الدالة " ثم في حقل **Number** حدد الخاليا **13E4:**E باستخدام الفأرة ثم انقر على زر موافق , سيتم اظهار العدد في الخلية **20C** وسيظهر في شريط الصيغة **". (13E4:E (COUNT" =**

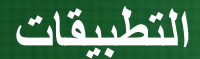

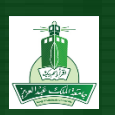

6( لحساب عدد الكتب المنشورة خالل عام 2111 , انقر في الخلية 21C, ثم من عالمة تبويب "**الصيغ** / **Formulas** " ومن المجموعة " مكتبة الداالت " انقر على الزر " داالت اضافية " ثم أشر الى " **إحصائي "** ثم اختر**" COUNTIF"** سيظهر مربع الحوار وسيطات الدالة " ثم في حقل **Range** حدد الخاليا **13C4:**C باستخدام الفأرة ثم في حقل Criteria اكتب 2111انقر على زر موافق , سيتم اظهار العدد في الخلية **21C** وسيظهر في شريط الصيغة

**" =COUNTIF (C4:C13;2001) .**

**استخدام الدالة IF الهدف السابع**

**في العمود" طلب الكتاب "اجعل كلمة" نعم " تظهر في حالة ما كان عدد النسخ الموجودة بالمكتبة لكتاب معين أقل " 522 " فالبد من طلب نسخ اضافية من هذا الكتاب أو تظهر كلمة" ال." انقر في الخلية 4J ثم من عالمة التبويب الصيغ / Formulas "ومن المجموعة " مكتبة الداالت " انقر على الزر " منطقي " ثم اختر " IF " سيظهر مربع الحوار وسيطات الدالة , في جزء الشرط ( test\_Logical ( أكتب 500>4H ثم في جزء القيمة صحيحة( true\_if\_Value (أكتب " نعم " ثم في جزء القيمة الخاطئة( false\_if\_Value(**  أكتب '' لا '' ثم انقر على زر '' موافق .'OK'' ثم أنقر على الخلية H4 ثم من مقبض النسخ انسخ الصيغة في النطاق  **13H5:Hلتحديد حالة بقية الكتب.**

> **حفظ التغيرات قومي بحفظ المصنف في المجلد ثم اغلقي المصنف اغلقي المصنف ثم اغلقي برنامج االكسل. الهدف الثامن**

**انقري على عالمة حفظ أعلى المصنف أو من "ملف" اختاري حفظ ثم اضغطي على عالمة إلغالق المصنف**

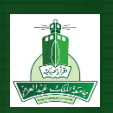

**التطبيقات**

 **إعداد**

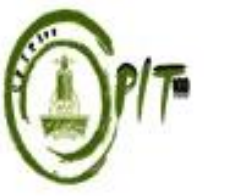

**وحدة مهارات الحاسب اآللي كلية الحاسبات و تقنية المعلومات جامعة الملك عبدالعزيز**